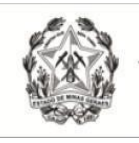

Tribunal de Justiça do Estado de Minas Gerais

Coordenação de Apoio e Acompanhamento do Sistema PJe (COAPE) Gerência de Acompanhamento e de Suporte aos Sistemas Judiciais Informatizados da Justiça de Primeira Instância (GESIS) Corregedoria Geral de Justiça/TJMG

### **CARTILHA**

# **PROCESSO JUDICIAL ELETRÔNICO - PJe**

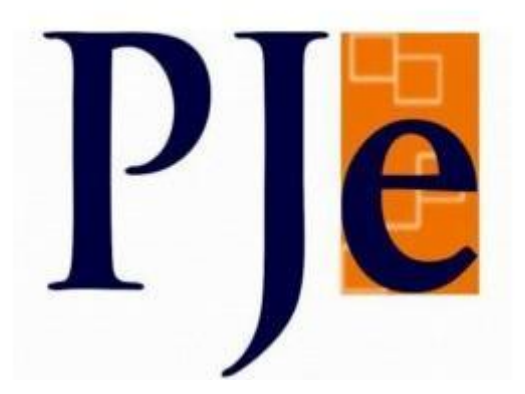

# **Acesso ao Sistema PJe por meio de usuário (login)e senha (Usuários Externos)**

Outubro/2023

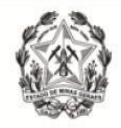

#### **1. Aspectos gerais sobre a funcionalidade Login e Senha**

Os usuários externos já cadastrados no PJe podem gerar uma senha para acesso ao sistema por meio de login e senha.

A funcionalidade login e senha apresenta algumas limitações de acesso, como a impossibilidade de assinatura de documentos e de arquivos, bem como a impossibilidade de acesso a serviços externos cuja autenticação exige o uso de certificado digital, tais como cadastro geral da OAB ou da Receita Federal.

Desta forma, o acesso através de login e senha não efetua comunicabilidade entre os bancos de dados do PJe com a Receita Federal, por tal razão, ao realizar buscas de partes através de CPF e/ou CNPJ, o Sistema apresentará erro, não localizando as partes.

#### **2. Procedimento de criação de senha para acesso ao sistema PJe sem certificado digital**

A funcionalidade login e senha permite ao usuário externo já cadastrado se autenticar no sistema PJe sem utilizar o token, seguindo os seguintes passos:

Na página inicial do PJe (http://pie.timg.jus.br/pje/login.seam[\),](http://pje.tjmg.jus.br/pje/login.seam)) acionar a opção "Solicitar nova senha":

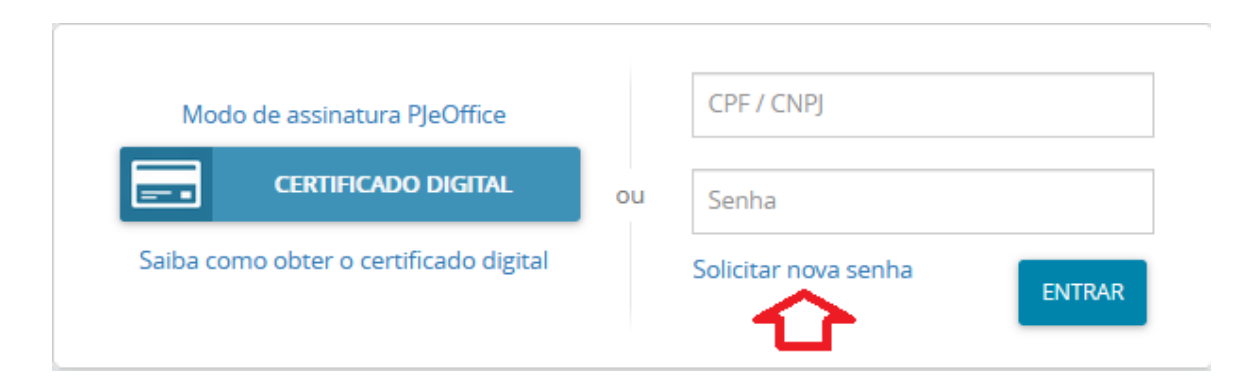

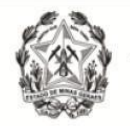

Em "solicitar nova senha", inserir os dados solicitados (CPF e e-mail) e em seguida clicar em "solicitar";

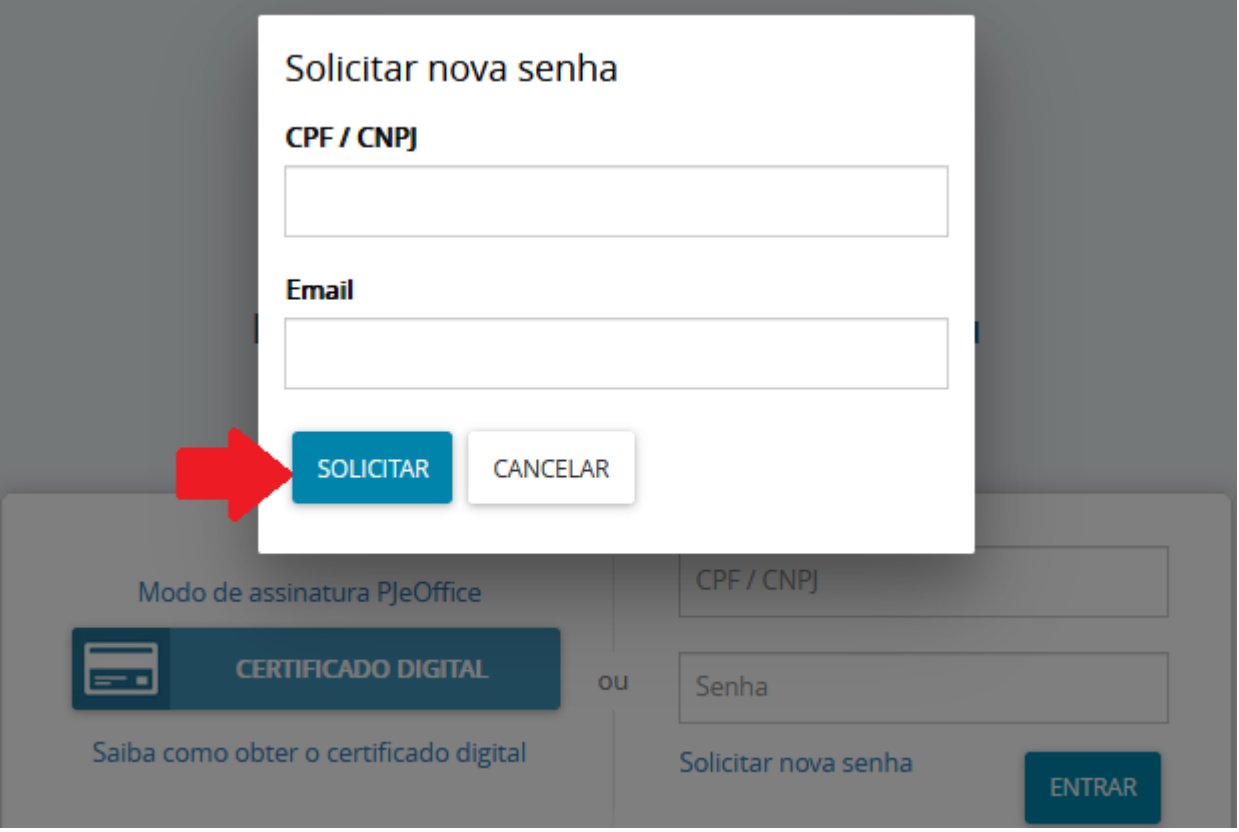

O sistema apresentará a mensagem:"E-mail enviado com sucesso. Um link para alteração de senha foi enviado por e-mail":

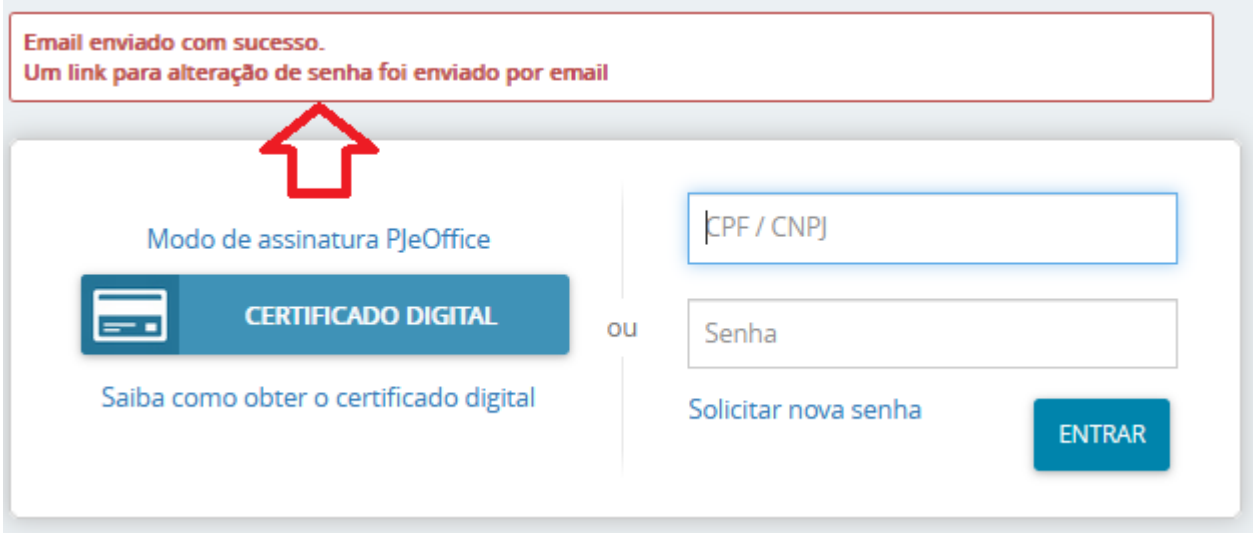

Obs<sup>1</sup>: o e-mail deve ser o que está cadastrado no PJe.

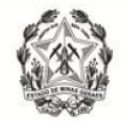

Obs<sup>2</sup>: Se o e-mail não for recebido, certifique-se de incluir o endereço pje@timg.jus.br [na](mailto:pje@tjmg.jus.brna) lista de destinatários confiáveis, pois pode ter sido classificado como Spam/Lixo Eletrônico.

Ao acessar o e-mail, o usuário deverá clicar no link enviado, que levará a seguinte tela:

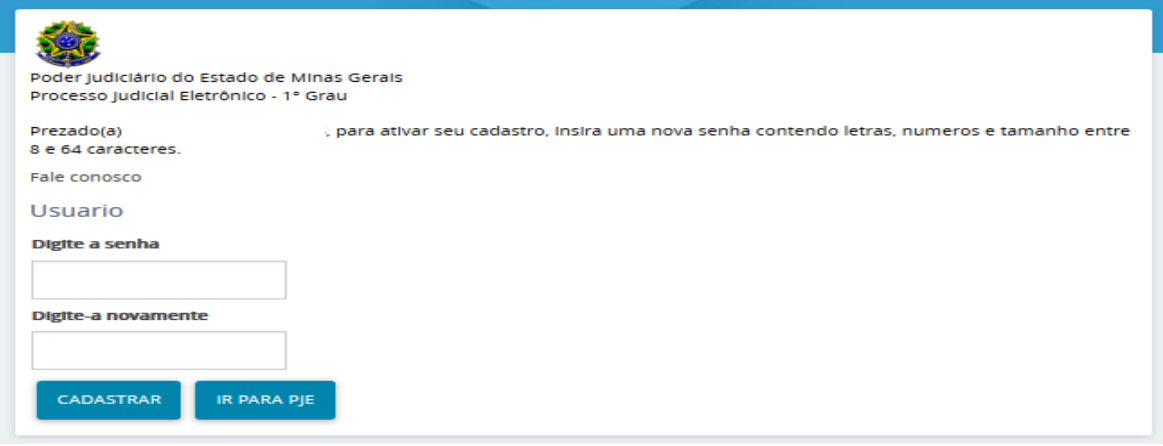

Preencher os campos "digite a senha" e "digite-a novamente" criando uma nova senha contendo letras e números de tamanho entre 8 e 64 caracteres e após, clicar no botão "cadastrar";

O sistema irá registrar e ativar a senha digitada, indicando no alto da página a mensagem "senha ativada com sucesso":

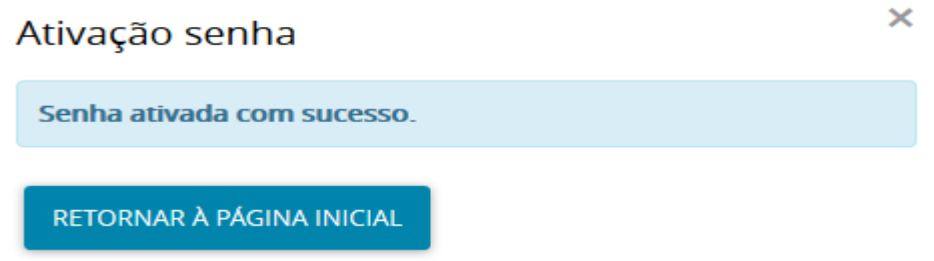

Clicar no botão "ir para PJe" e testar o procedimento de acesso ao sistema utilizando o CPF/CNPJ e a senha cadastrada.

Se a senha for digitada incorretamente 3(três)vezes ela será bloqueada.

Caso o usuário tenha esquecido a senha ou queira desbloquear o acesso, basta clicar no botão "Solicitar nova senha", e será enviado novo procedimento alteração de senha, conforme já informado neste documento.